# **Class Size Average (K-12) Report**

Last Modified on 11/14/2024 3:09 pm CST

[Report](http://kb.infinitecampus.com/#report-logic) Logic | [Report](http://kb.infinitecampus.com/#report-editor) Editor | [Generate](http://kb.infinitecampus.com/#generate-the-report) the Report | Class Size [Average](http://kb.infinitecampus.com/#class-size-average-report-layout) Report Layout

Tool Search: Class Size Average (K-12) Report

The Class Size Average (K-12) Report calculates and projects average class enrollment for an entered date range or for the entire year. It also includes or excludes (default choice) students in active Independent Study programs as marked on the student's enrollment record. The report can be generated for one grade level or for multiple grade levels.

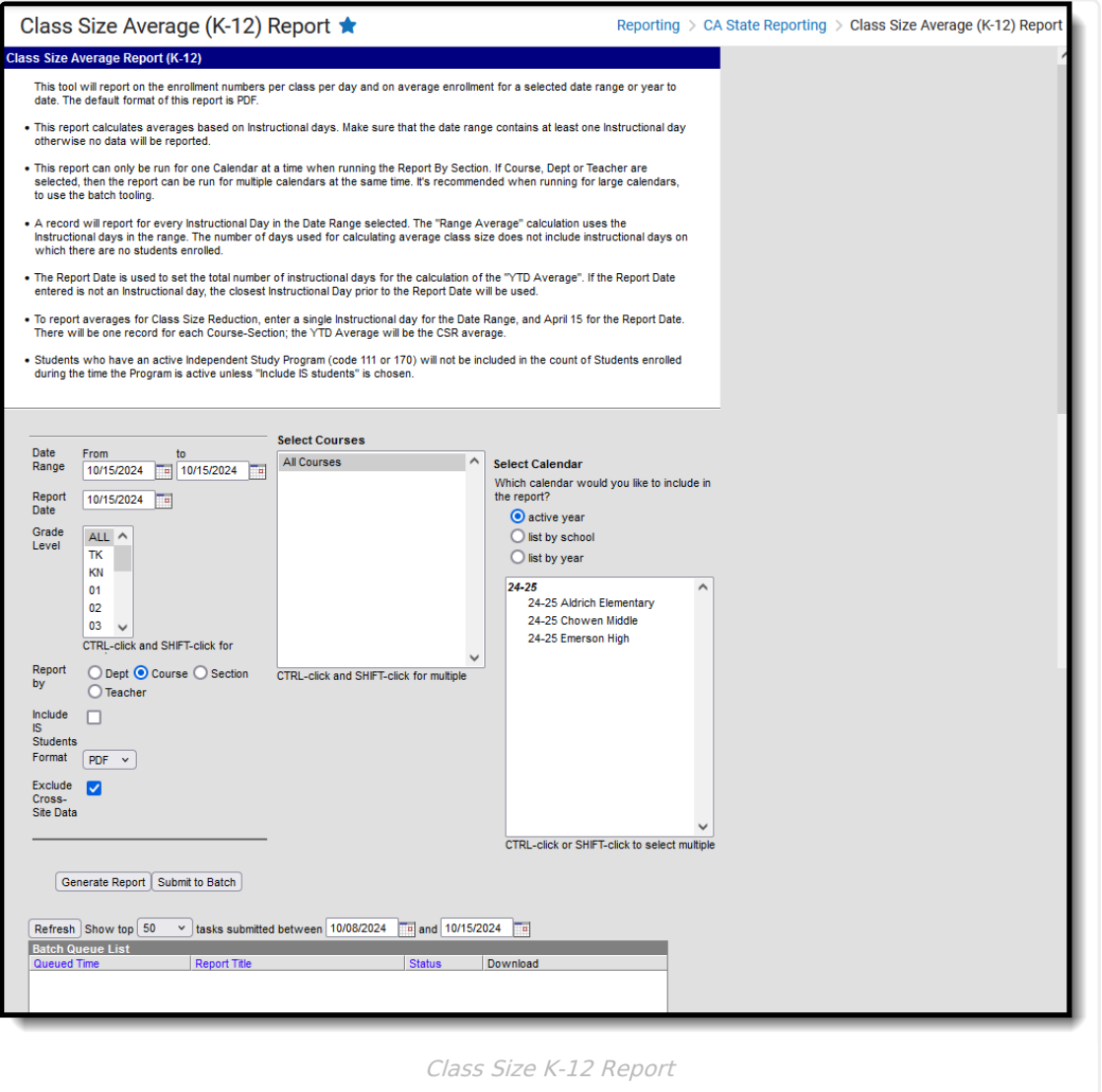

**Read** - Access and generate the Class Size Average (K-12) Report. **Write** - N/A **Add** - N/A **Delete** - N/A

For more information about Tool Rights and how they function, see the Tool [Rights](https://kb.infinitecampus.com/help/tool-rights-user) article.

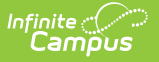

#### **Best Practice**

To generate this report for the purpose of seeing the **J-7 Class Size Reduction YTD Average**, use the first day of school as both the From and To dates in the Date Range fields and April 15 as the Report Date. YTD Average reports for the J-7 Extract. Doing this allows the report to be generated on the future values but not generate as many report pages.

### **Report Logic**

The following record population rules apply:

- Courses in which students are enrolled during the entered date range on the report editor report.
- The active teacher(s) during the date range selected on the report editor report.
- The Include IS Student checkbox on the editor indicates whether students in Program 111 or 170 (Independent Study) are included in the student count. When marked, those students report; when not marked (default selection), they do not report.

The following business rules apply:

- Course sections can be selected by either the teacher name or the course section name.
- Students marked as State Exclude or in a grade level marked as State Exclude are counted in class roster counts.
- Data reports for each date within the range. An empty row displays between records for individual course sections.

Teachers display in the Teacher/Section list based on the selected calendar. If the teacher had an active District Assignment record within the selected calendar, information reports for that teacher if the district assignment is active during the entered date range.

If the District Assignment record ended before the date range, the teacher does not report. If the District Assignment record begins after the entered date range, the teacher does not report.

### **Report Editor**

**Field Description**

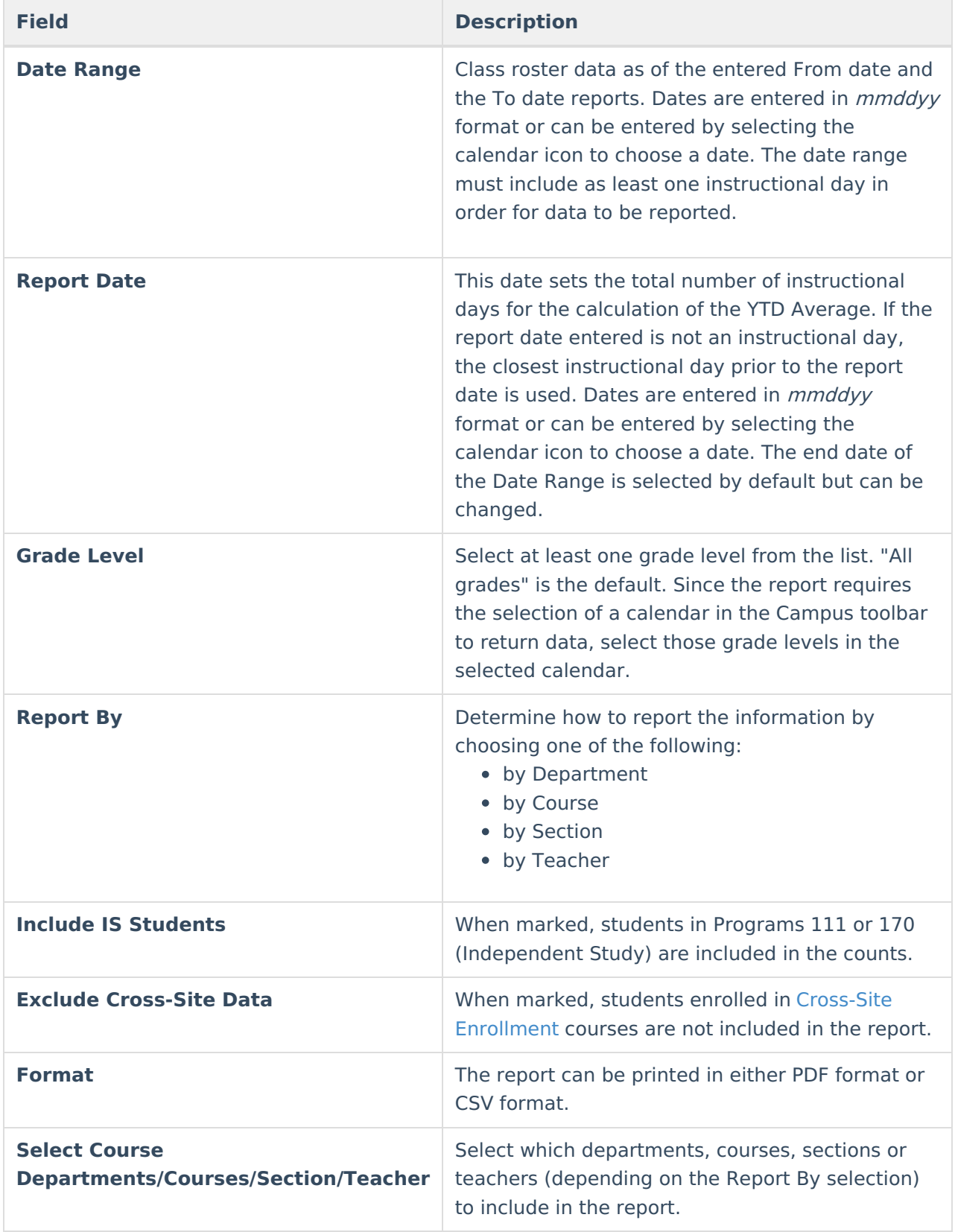

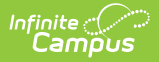

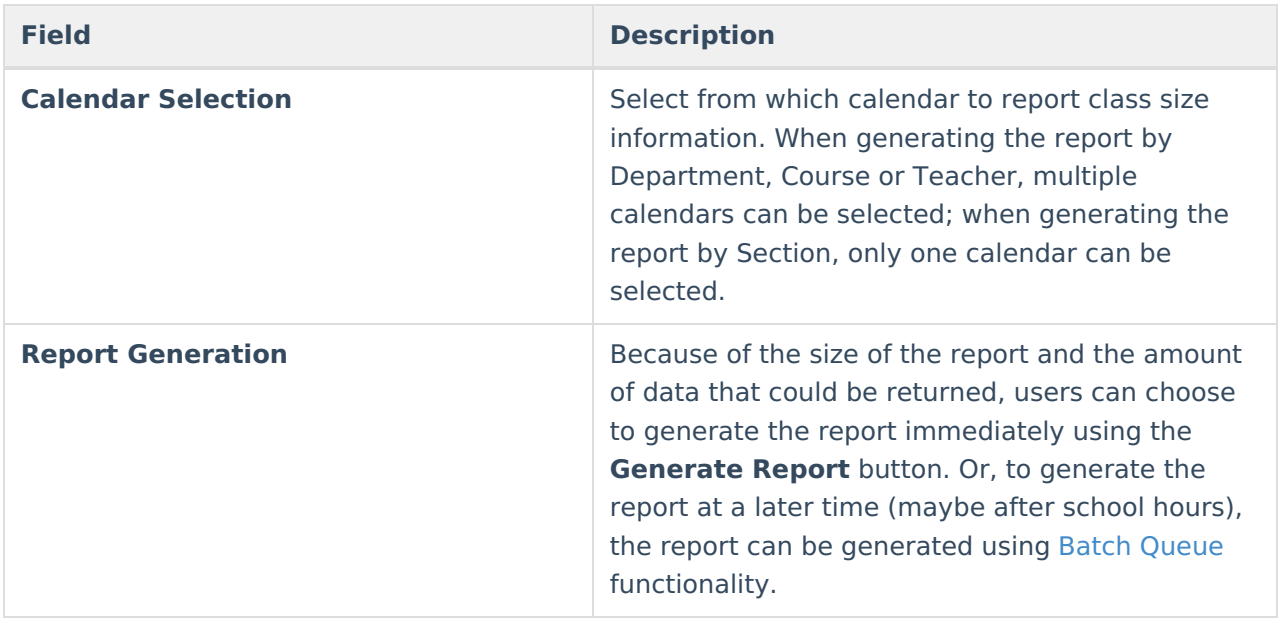

# **Generate the Report**

- 1. Enter the **Date Range** for the report. Both a **From** date and a **To** date are required.
- 2. Enter a **Report Date**.
- 3. Select a **Grade Level** or multiple grade levels to include in the report.
- 4. Select the desired **Report By** option.
- 5. Mark the **Include IS Students** checkbox, if desired.
- 6. Mark the **Exclude Cross-Site Data** checkbox to remove students enrolled in Cross-Site courses from the report.
- 7. Select the desired **Format** of the report.
- 8. Select the desired **Department, Courses**, **Sections** or **Teacher Names**. This list changes based on the selected Report By option.
- 9. Select the desired **Calendar** from which to report information.
- 10. Click the **Generate Report** button or the **Submit to Batch** button. The report displays in a new browser window in the selected format.

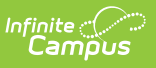

#### K-12 Class Size Averaging Report

Report By: Course<br>Report By: Course<br>Date Range: 02/26/2020 - 02/26/2020

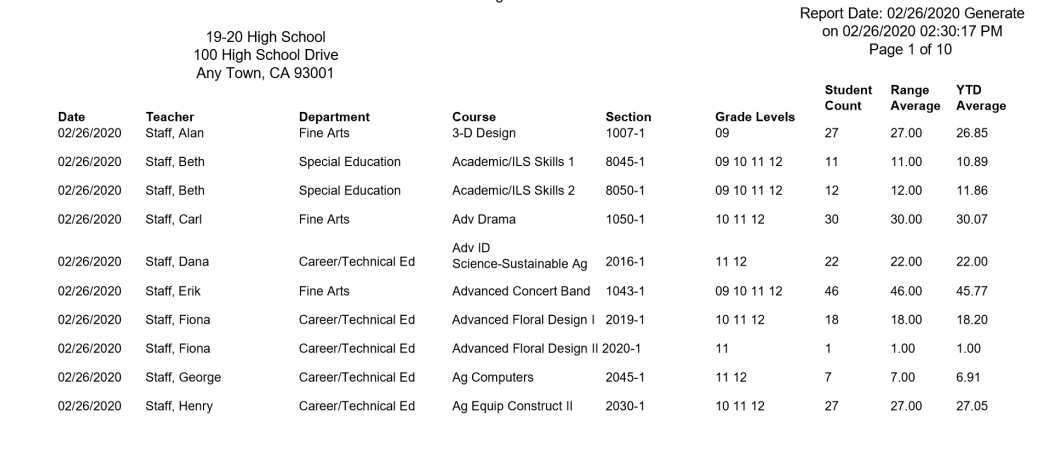

Class Size Average Report, PDF Format

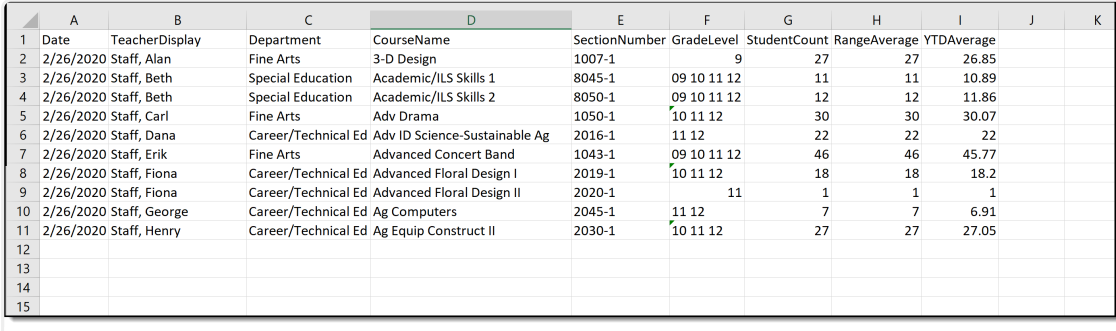

Class Size Average Report, CSV Format

## **Class Size Average Report Layout**

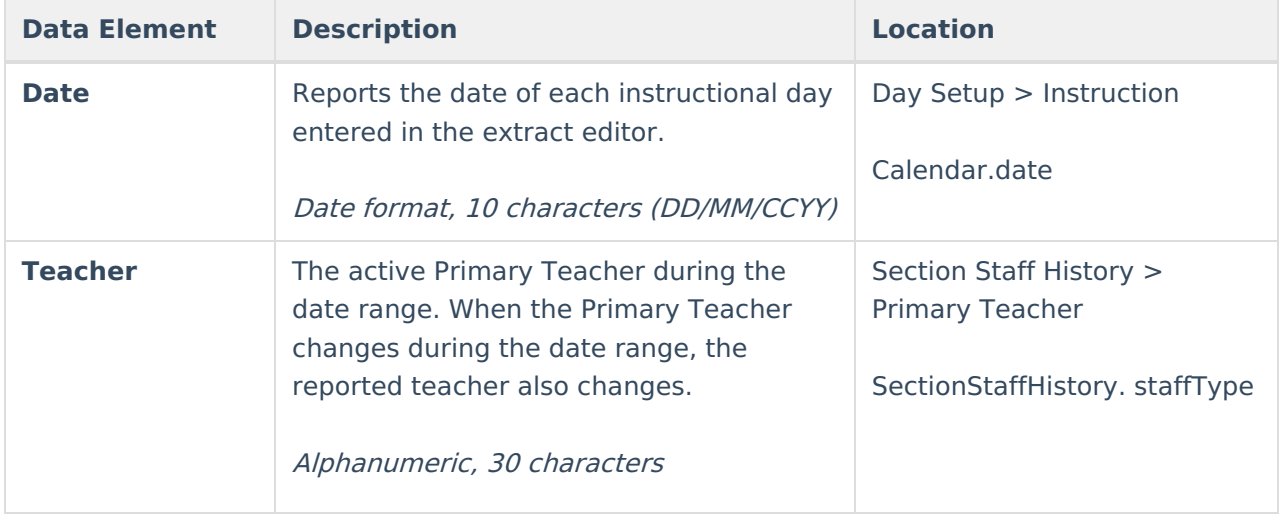

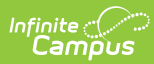

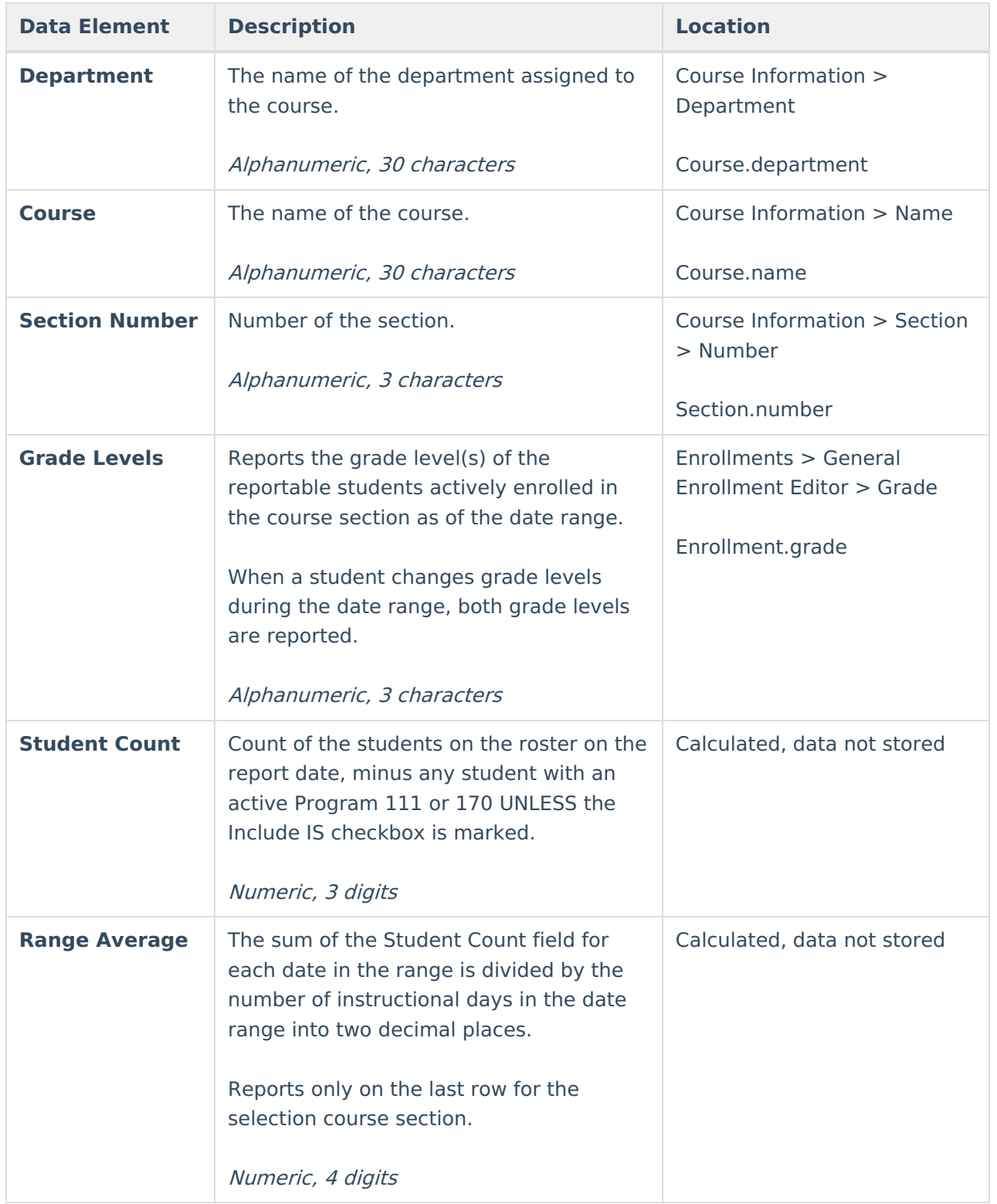

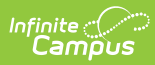

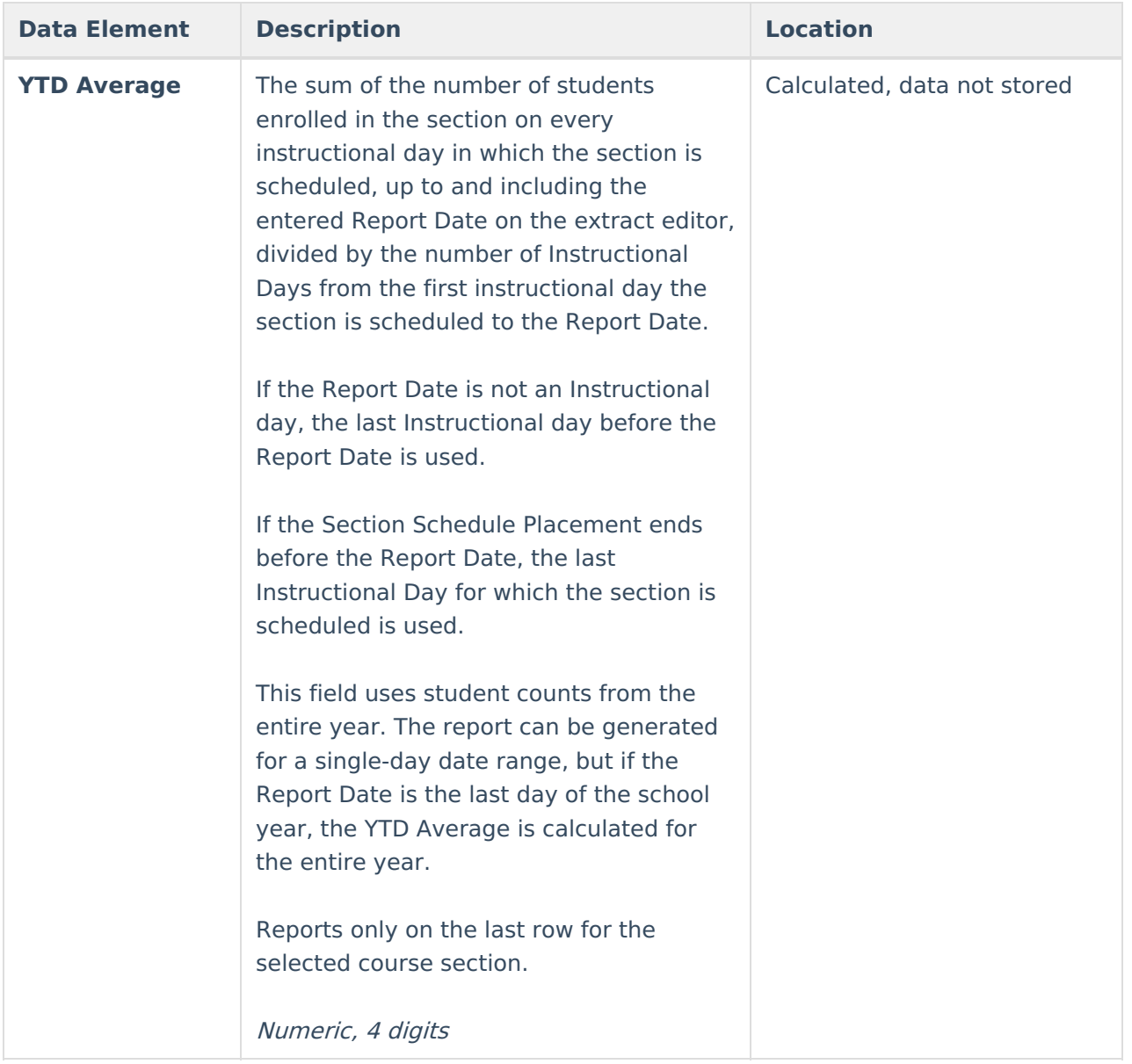